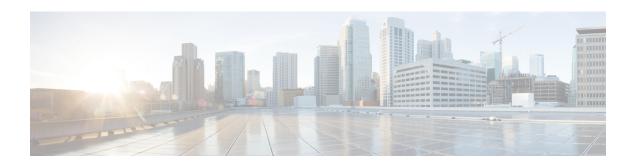

# Managing Cisco UCS Hardware Compatibility Report

This chapter contains the following topics:

- Overview, on page 1
- Tagging OS Vendor and Version, on page 2
- Creating Hardware Compatibility Reports, on page 2
- Synchronizing Hardware Compatibility Reports, on page 3

### **Overview**

Cisco UCS Hardware Compatibility Report allows you to check interoperability information for Cisco UCS components and configurations that have been tested and verified by Cisco, Cisco partners, or both. You can run reports and check the status against your current software version or a target software version.

The hardware compatibility report checks the compatibility of the operating systems on servers, and then checks the adapter drivers associated with that operating system.

Cisco IMC Supervisor integrates with the Cisco UCS Hardware Compatibility Report tool to provide information on whether the server, firmware and related components (Storage, Network Adapters, VIC adapters) are supported for a given server model, OS Vendor, Version and processor combination.

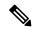

Note

Cisco UCS Hardware Compatibility Report tool is available only for Cisco C-Series/S-Series servers.

An independent version of this tool is available at https://ucshcltool.cloudapps.cisco.com/public. Cisco IMC Supervisor Connector leverages the REST APIs exposed by this tool to obtain the compatibility report.

To use the Cisco UCS Hardware Compatibility Report tool, you must ensure the following:

- The DNS is properly configured and the url https://ucshcltool.cloudapps.cisco.com/ is reachable from the Cisco IMC Supervisor appliance
- You have entered cisco.com credentials. See Configuring Cisco.com User.

## **Tagging OS Vendor and Version**

You must tag the rack server with an Operating System vendor and version. You can select the servers at the system, rack groups or at a rack server level and tag them by performing the following procedure.

#### **Procedure**

- **Step 1** Choose Systems > Inventory and Fault Status.
- Step 2 Select a rack server under **Rack Servers** or expand **Rack Groups** or rack servers and select the rack server to tag.
- Step 3 Click Manage OS Tag For HCR.

**Note** OS Tags are not applicable for E-Series servers.

- **Step 4** Select the **Operating System Vendor** from the drop-down list.
- **Step 5** Select the **Operating System Version** from the drop-down list.

Note If the OS vendor or the OS version is not listed in the drop-down lists, verify that the DNS is properly configured and the url <a href="https://ucshcltool.cloudapps.cisco.com/">https://ucshcltool.cloudapps.cisco.com/</a> is reachable from the Cisco IMC Supervisor appliance. Also, manually run the Synchronize Hardware Compatibility Reports system task available from the Administration > System > System Tasks screen.

Step 6 Click Submit.

Note You can select a rack server and click **Delete OS Tag For HCR** to delete the tag you have created.

## **Creating Hardware Compatibility Reports**

Once you have added tags and entered cisco.com credentials, you can generate a compatibility report.

#### Before you begin

- Ensure you have entered cisco.com credentials before generating the report. See Configuring Cisco.com User.
- Ensure that you have tagged the rack server with the operating system vendor and version. See Tagging OS Vendor and Version, on page 2.

#### **Procedure**

- **Step 1** Choose **Policies** > **Hardware Compatibility Report**
- **Step 2** Click + to create hardware compatibility report.
- **Step 3** Enter a profile name in the **Select Profile** field.

- **Step 4** Expand **Choose Server** and select servers for which you want to retrieve configurations.
- Step 5 Click Validate.
- Step 6 Click Submit.

On the Hardware Compatibility Report screen, you can view the reports you have created. You can also view the reports by selecting a rack group or rack server and clicking **Hardware Compatibility Reports**.

#### What to do next

You can select the report you have created and **Delete**, **Edit**, **Synchronize HCL Report** and or **View Status Details**. The report determines if the server is supported and if it is compliant. Compliance can be in any of the following states:

- Fully Compliant—If the server OS Vendor, version or processor and its related components are fully supported.
- Partially Compliant—If a few of the components are found to be unsupported.
- Not Compliant—If there is a compliance error or if the given combination of server or related components are invalid.
- Error or Cannot Determine—If the given server is not tagged or if there is an error while trying to retrieve the response from the backend.

## **Synchronizing Hardware Compatibility Reports**

The **Synchronize Hardware Compatibility Reports** system task runs every week to synchronize the Hardware Compatibility Reports with the backend periodically. Perform this procedure to synchronize the reports manually.

#### Before you begin

- Configure the URL https://ucshcltool.cloudapps.cisco.com.
- Configure the cisco.com credentials. See Configuring Cisco.com User.

#### **Procedure**

- **Step 1** Choose **Administration** > **System**.
- **Step 2** On the System page, click System Tasks.
- Step 3 Expand Rack Server Tasks and select Synchronize Hardware Compatibility Reports.
- Step 4 Click Run Now.
- Step 5 Click Submit.

**Note Synchronize HCL Report** option is also available to manually synchronize the report from the Hardware Compatibility Report page.

**Synchronizing Hardware Compatibility Reports**